指示灯慢闪:1秒钟闪烁1次,设备正在尝试连接路由器 指示灯快闪:1秒钟闪烁5次,设备处于一键配置状态 指示灯超快闪:1秒钟闪烁10次,设备处于热点配置状态 指示灯常亮:设备已连上网络

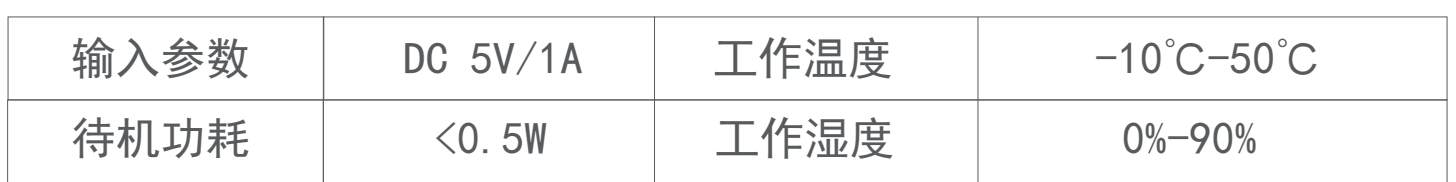

1、打开手机APP,登陆/注册账号,点击"系统设置", 点击"配置设备",选择"配置WIFI设备"; (如图1所示) 2、配置wifi设备的方法有两种,可任选其一进行配置。

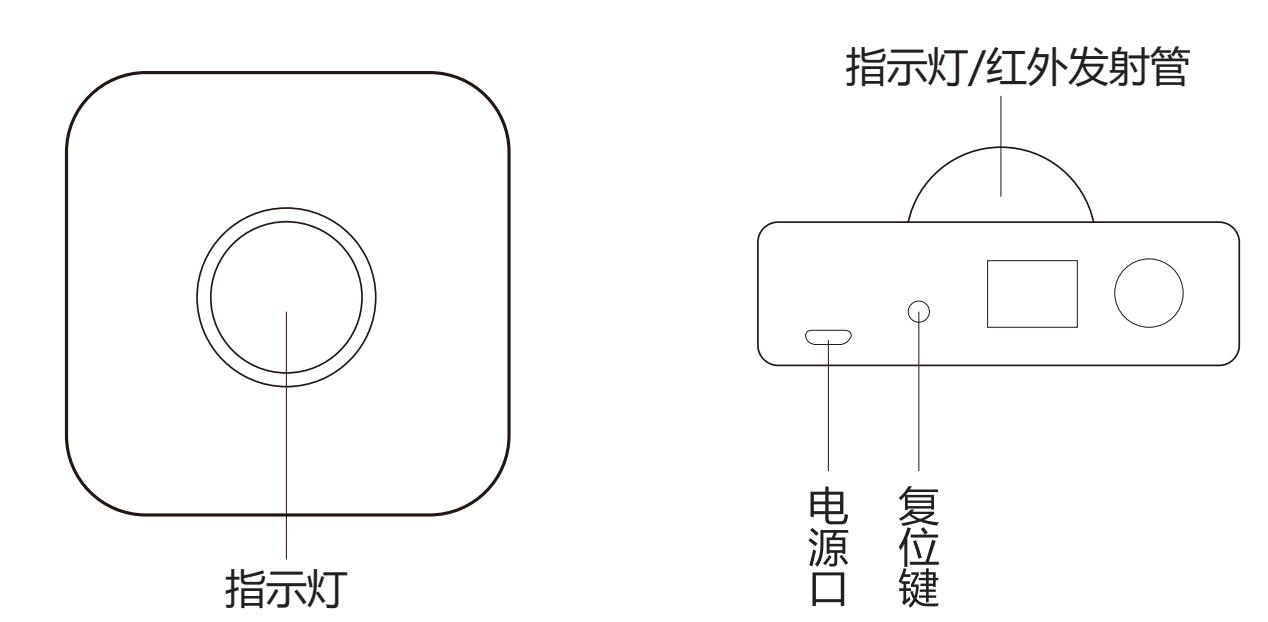

# WR900万能遥控器 快速操作指南

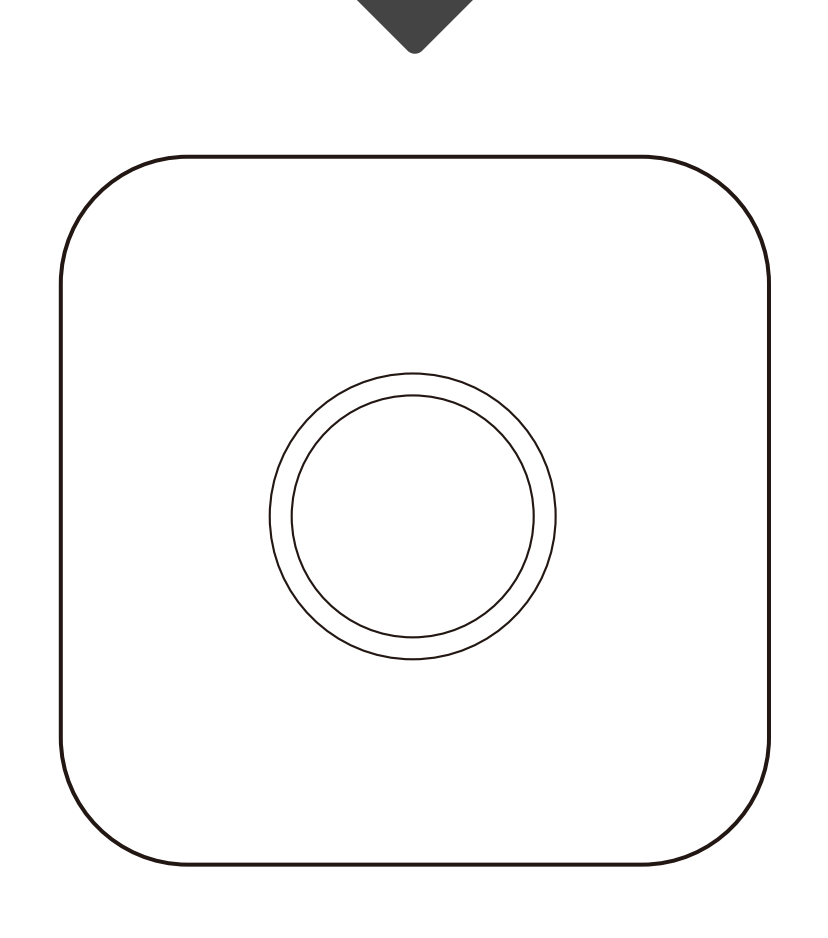

**产品参数:**

**产品说明:**

(1) 给设备通电, 长按3秒复位键, 指示灯快闪进入一键配置模式; (2)进入"一键配置"界面,根据app指导步骤操作。(如图2所示) (万能遥控器指示灯从快闪到慢闪,最后常亮,APP提示配置成功。)

(1)给设备通电,长按8秒复位键,指示灯超快闪进入热点配置模式; (2)进入"热点配置"界面,根据app指导步骤操作。(如图3所示) (万能遥控器指示灯从超快闪到慢闪,最后常亮,APP提示配置成功) 注: 安卓手机确保手机定位为开启状态, 应用打开定位权限。

**手机APP配置方法:**

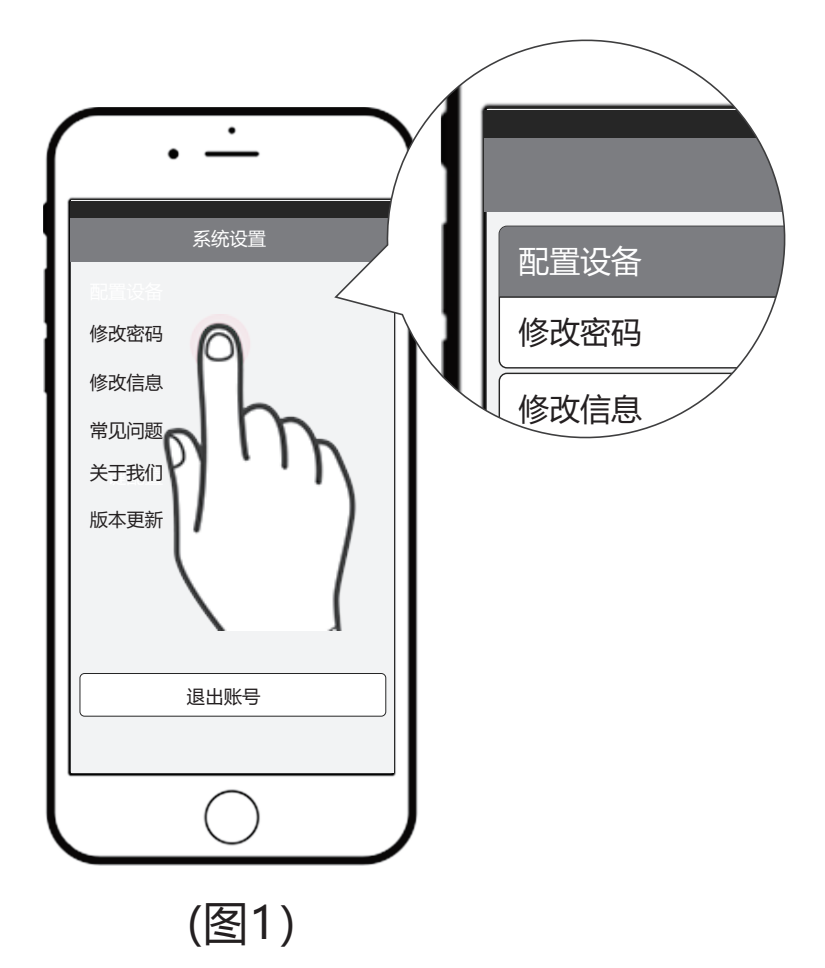

## 方法一:一键配置

3、选择一种遥控器点击右上角"确定"按钮,遥控器添加 成功;(如图7、8所示)

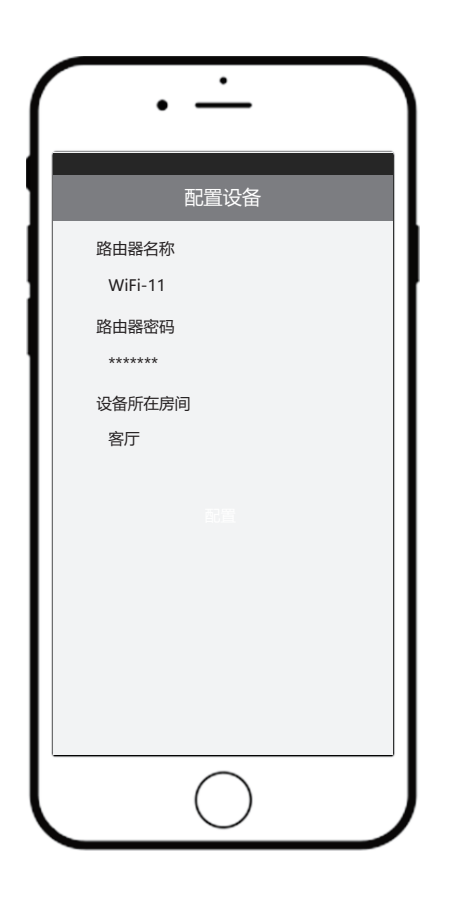

(图2)

#### 方法二:热点配置

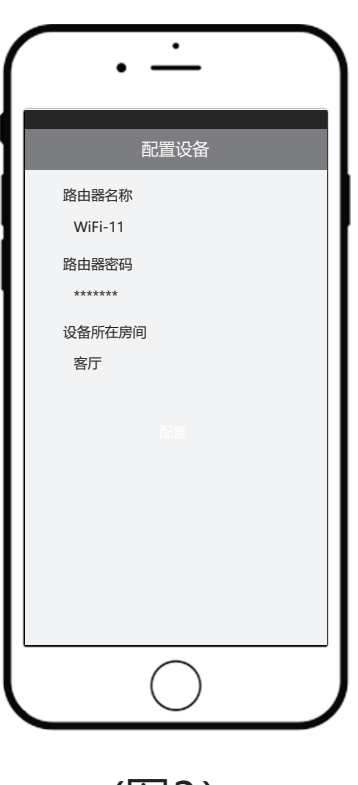

(图3)

3、配置成功后, 返回房间列表页面, 列表中会显示该设备 名称, 默认名称为"设备-xxx"。

3.当设备有响应时点击暂停, 保存后匹配成功; (如图9所示) (备注:码库匹配不是唯一的,若部分按键无反应可重新匹配另一组码库。)

1.自定义遥控器有16个具有学习功能的按键(如图11所示); 2.点击任一按键进入学习模式,再点击匹配(如图12所示); 3.用户将有10秒钟的时间,使用家电原厂遥控器对准万能遥控 器按下相对应的按键,按键的功能将会被记录到万能遥控器中 (如图13所示)。操作成功后APP会提示学习成功,之后就可 以按该按键控制家电;

iPhone手机可右滑该设备列表,编辑设备信息。(如图4所示) 安卓手机长按设备列表,编辑设备信息。(如图5所示)

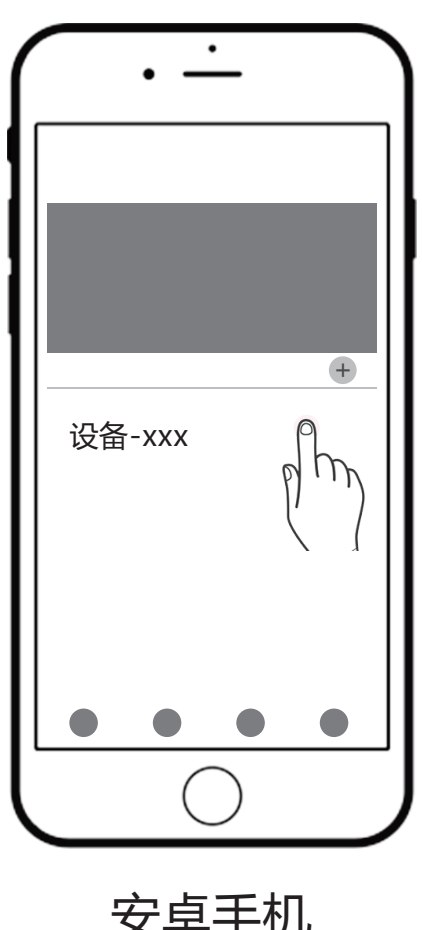

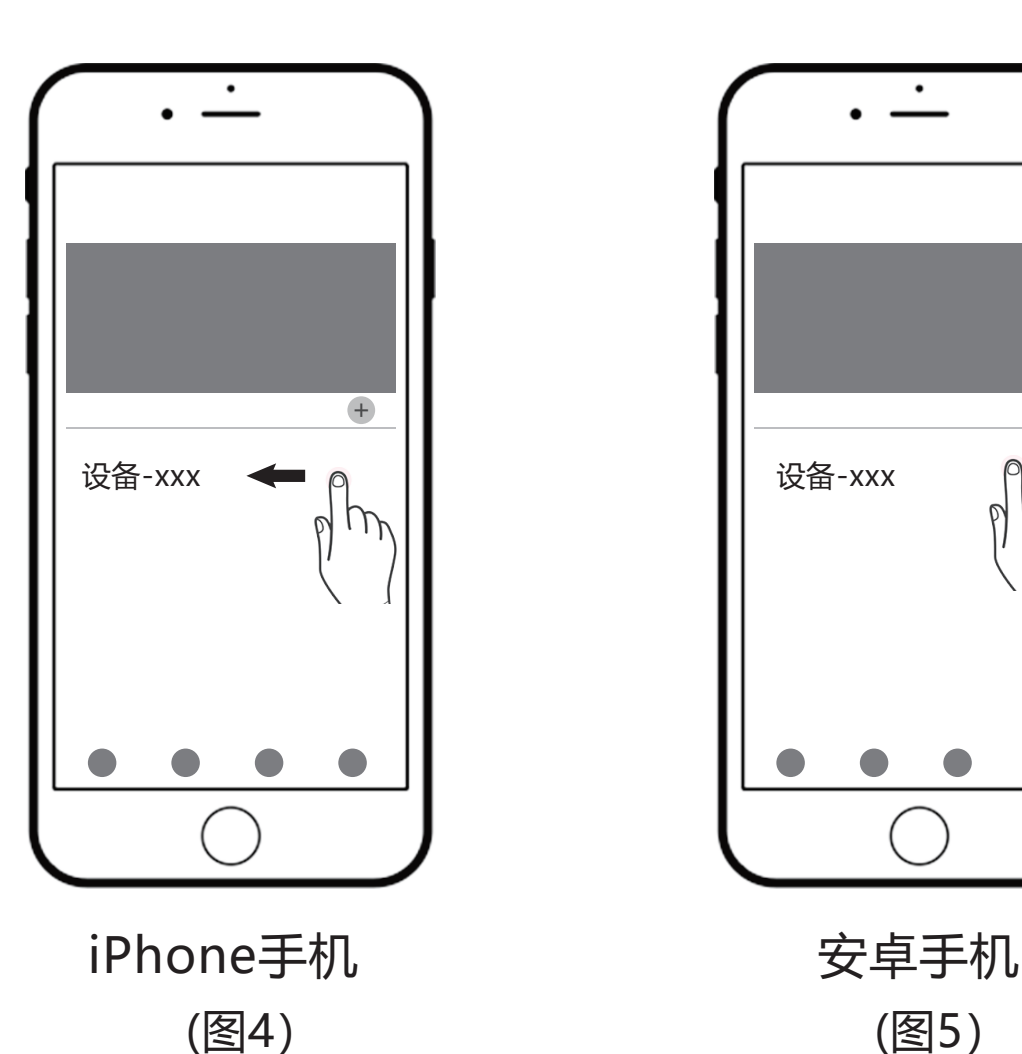

# **添加遥控器方法:**

1、在房间列表中,点击设备;

2、点击 ● 选择添加遥控器类型; (如图6所示)

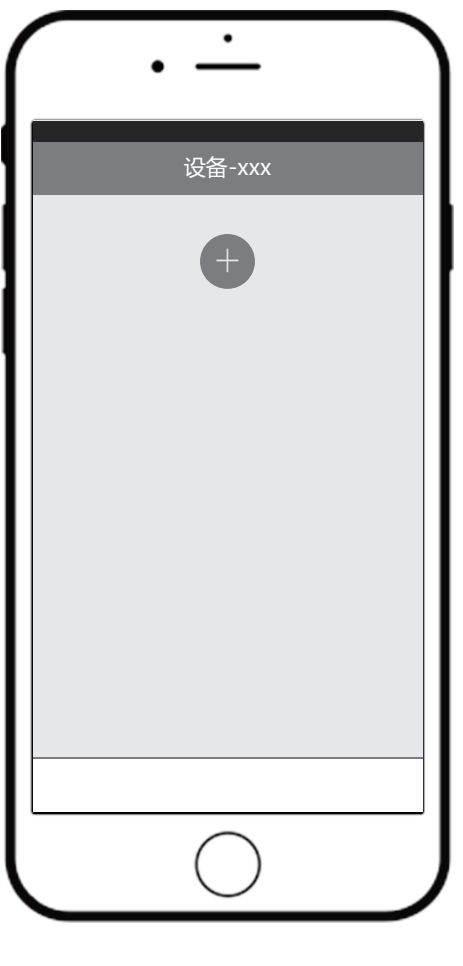

(图6)

4、点击该遥控器进入遥控器界面,首次使用需要匹配码库。

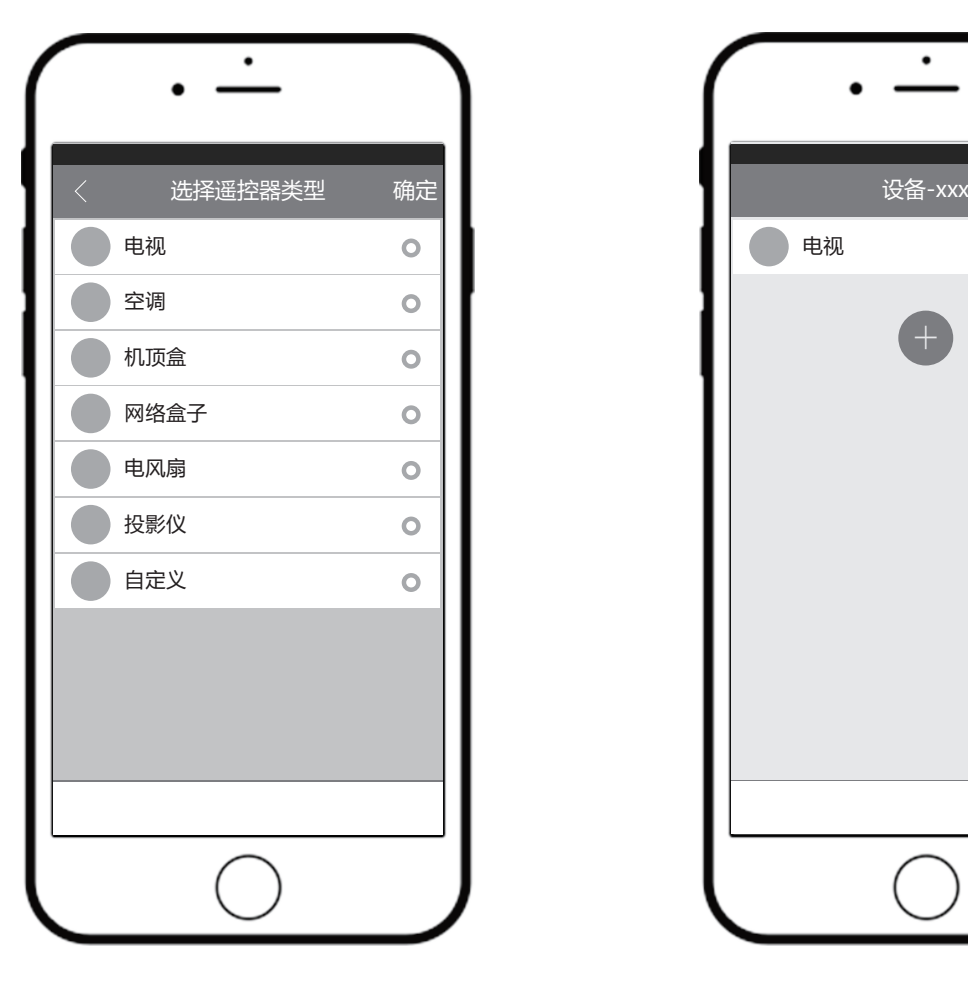

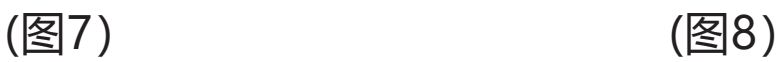

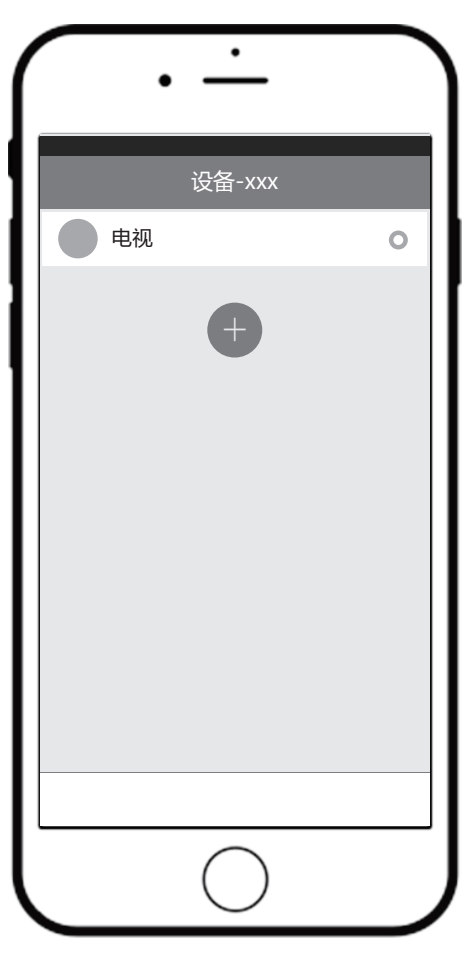

1.选择产品的品牌;

2.点击开始,或点击●●匹配码库;

4、保存结束后返回遥控界面,就可以正常操作。(如图10所示)

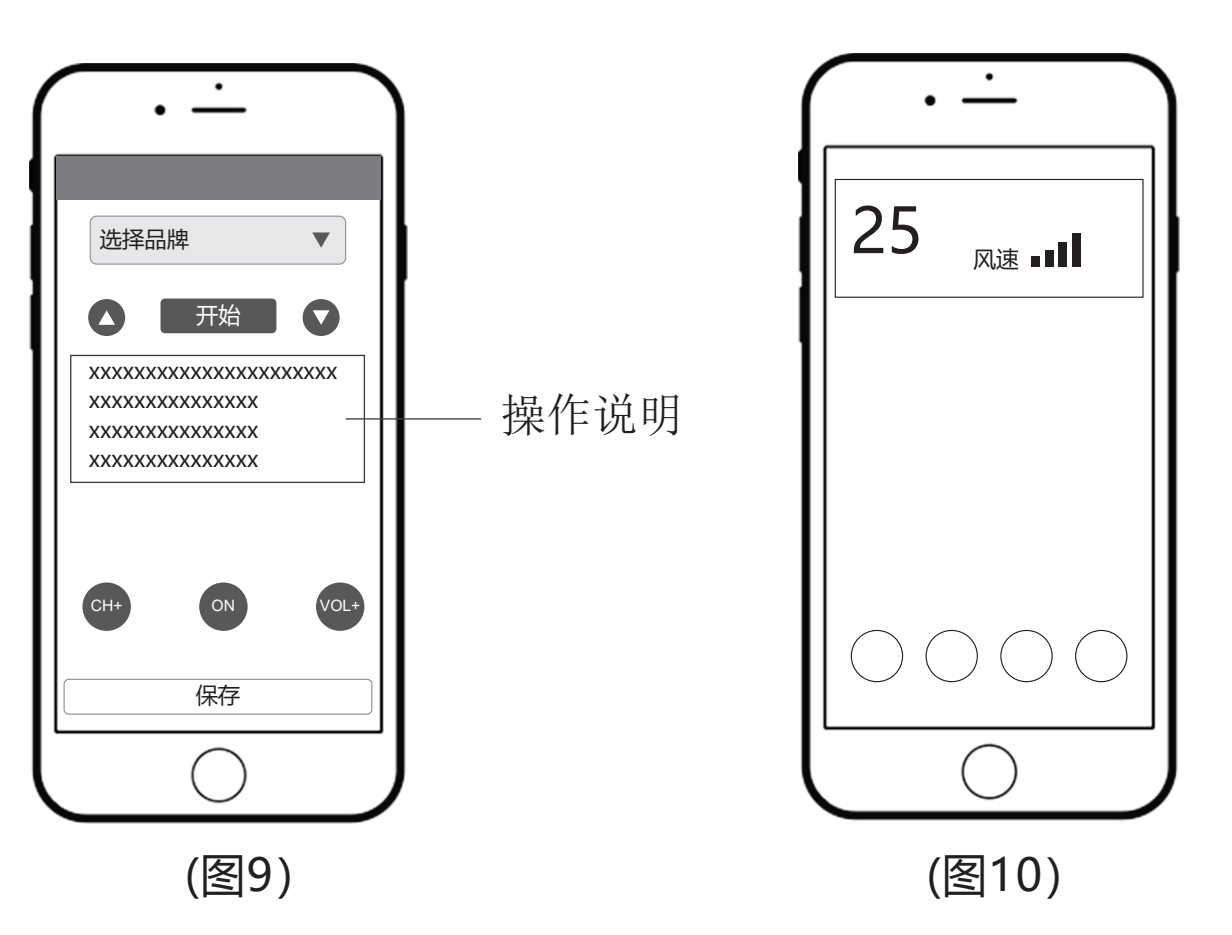

## **遥控器匹配码库方法:**

# **自定义遥控器使用方法:**

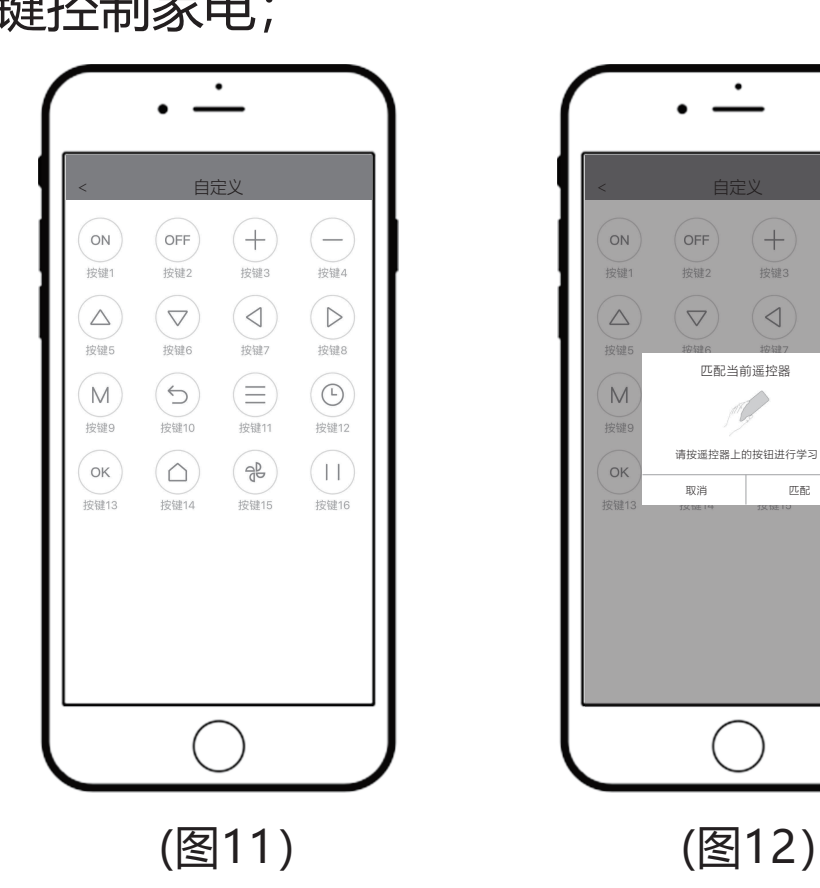

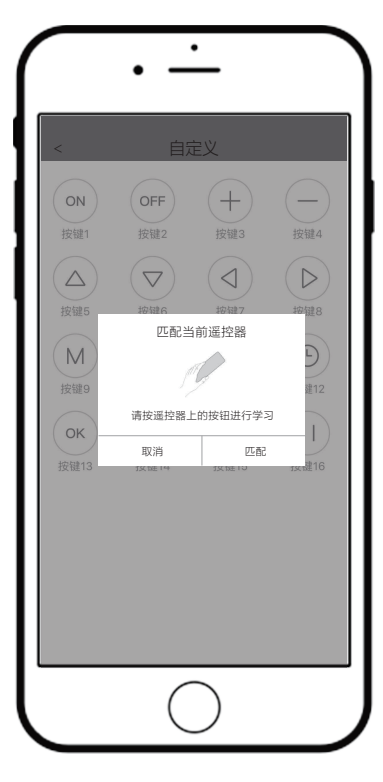

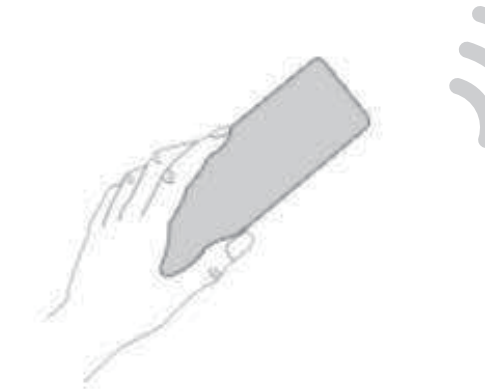

4.APP上已学习的按键,长按后可重新学习或清除学习。

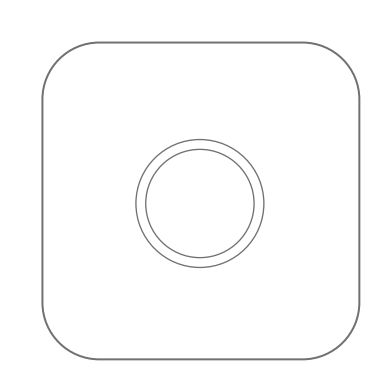

(图13)

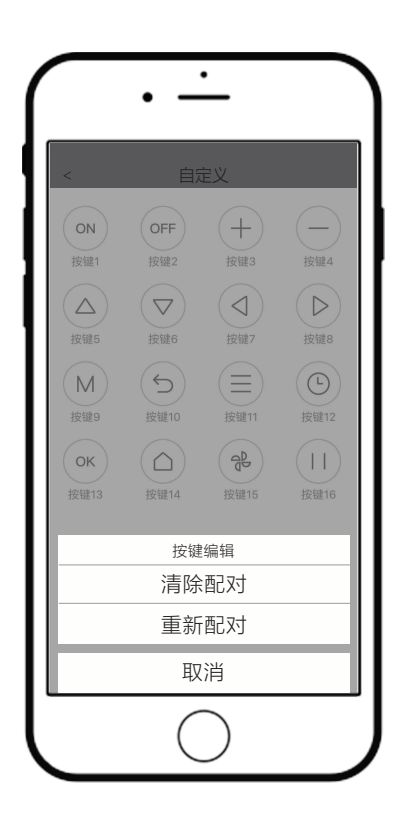

(图13)

1、此设备为红外遥控设备,建议使用范围在10米以内且周围无遮挡。

2、若无法匹配成功,请检查万能遥控器与待控电器的夹角是否过大, 可将万能遥控器正对电器进行测试。

3、每个设备最多能保存50套码库(每点击一次保存即消耗一次码库)。

4、每个万能遥控器最多可以添加20个子遥控。

5、若路由器断网或断电,可能会导致设备掉线,如果设备长时间无法 重连路由器,请手动再次配置WIFI设备。

6、设备联网在线图标显示彩色设备不在线图标显示灰色。

7、手机操作系统支持:Android 4.0以上、IOS 7.1以上。

注意事项